## Purchasing Prom Tickets (Instructions)

- 1. Students (or Parents/Guardians) sign into their student quick pay account: <https://www.studentquickpay.com/sd33/MyAccount/Main.aspx>
- 2. Click on *Grad* at the bottom.
- 3. Click the *GW Graham Prom 2024* Icon

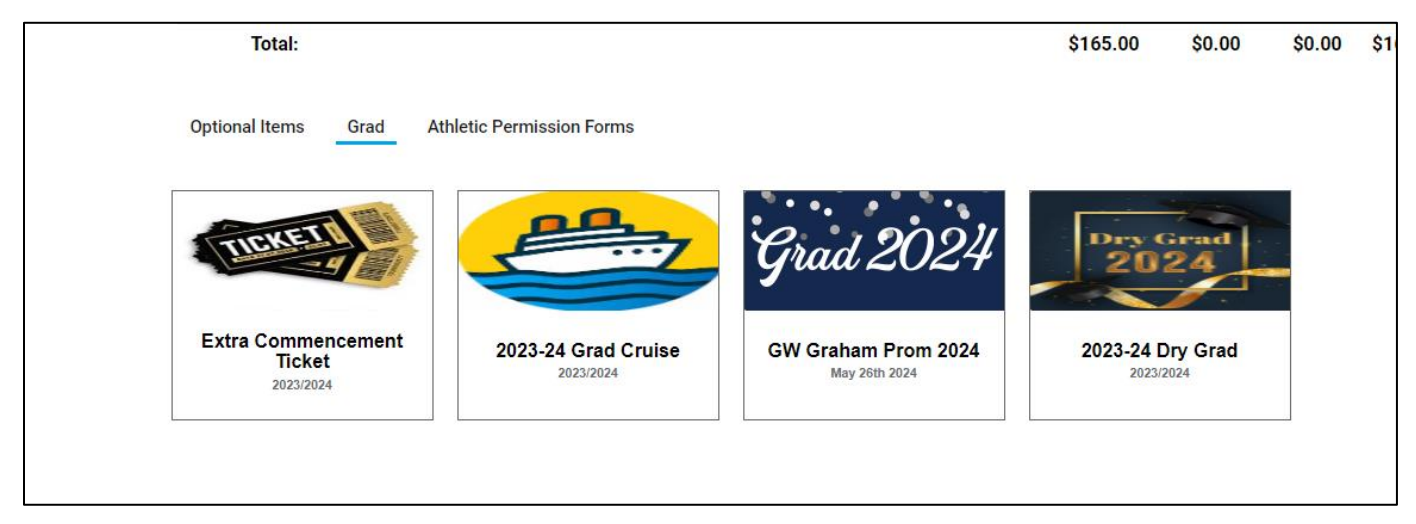

4. You will then select the table that you want to sit at.

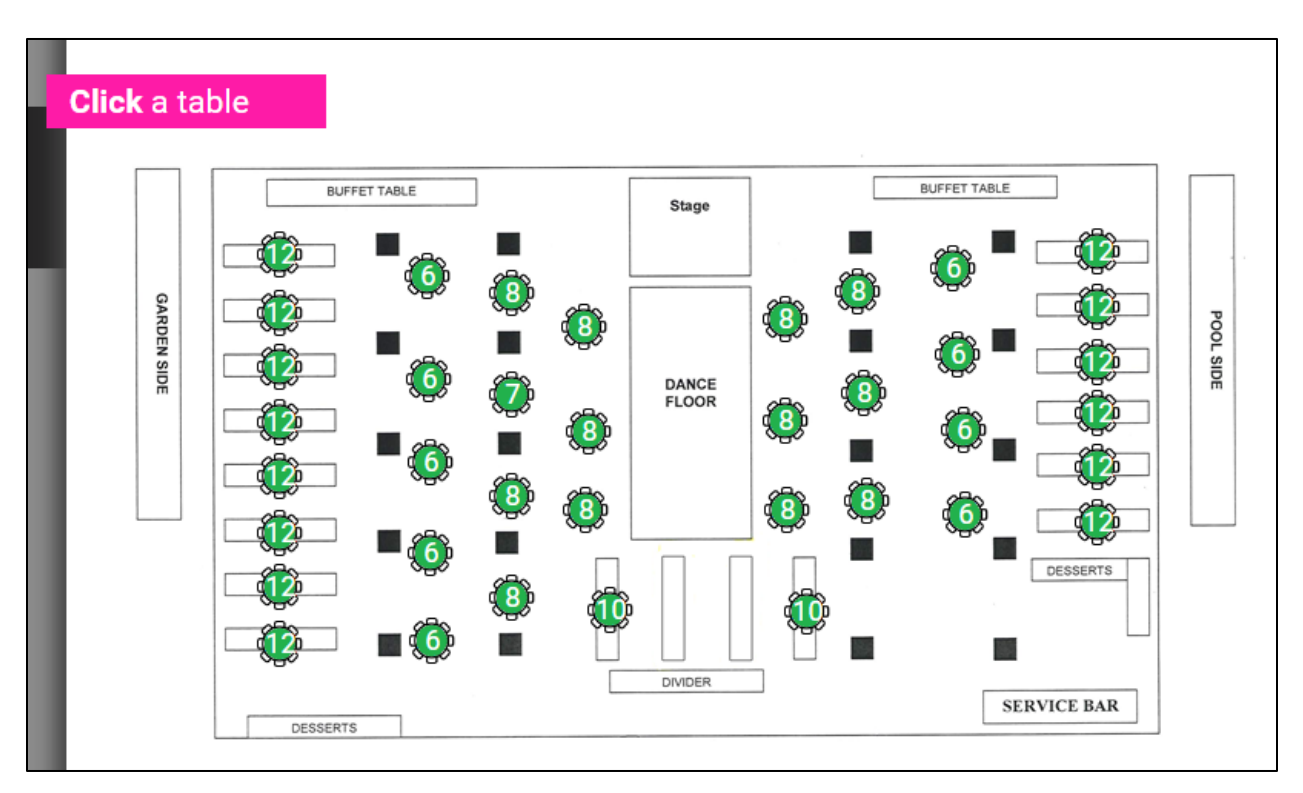

- 5. You will then enter the student's name and agree to the terms and conditions.
- 6. The fee will then be added to your account.

\*\*\*You can only purchase 1 ticket. If you are wanting to bring a guest, the guest form will need to be filled out and approved. The Business Manager will then add the fee to the student's account and add the guest to the table.